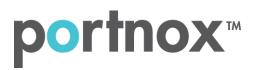

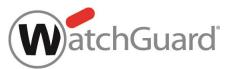

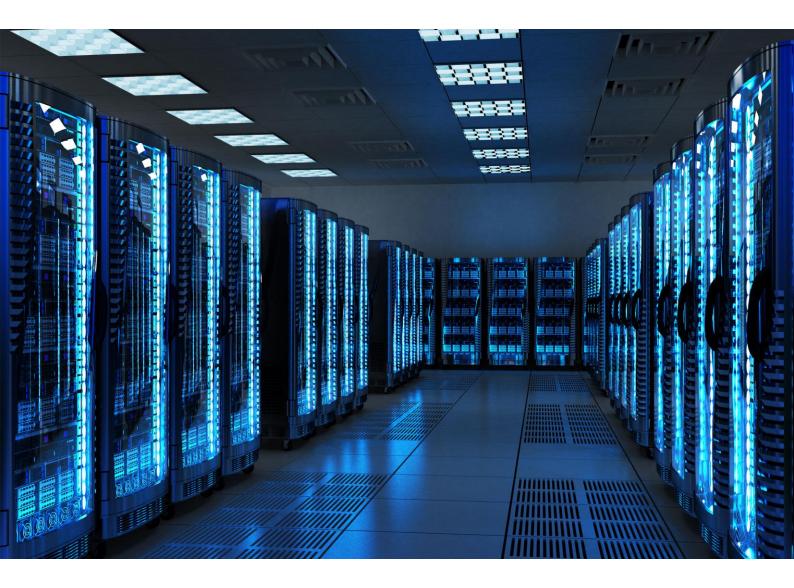

INTEGRATION GUIDE

How to Configure WatchGuard Firebox Wireless Controller to Secure your Wireless Network with Portnox CLEAR

## Introduction

This document guides you step by step how to configure your WatchGuard wireless environment using Portnox CLEAR to ensure secure and trusted user access.

## Enabling CLEAR RADIUS Service

The first step is to enable the CLEAR RADIUS service:

- 1) Verify your organization is registered on Portnox CLEAR Cloud Services: https://clear.portnox.com/.
- 2) In the CLEAR portal, go to Settings > Services and expand CLEAR RADIUS Service. Then:
  - a. If the **Enable Cloud RADIUS** checkbox is not checked, click **Edit** and check the **Enable Cloud RADIUS** checkbox.
  - b. Note the RADIUS server details which you will need when configuring the WatchGuard switch:
    - Cloud RADIUS IP this is the IP address of the CLEAR RADIUS server
    - Authentication port
    - Accounting port needed for the RADIUS accounting server
    - Shared Secret this is the RADIUS client shared secret

## Registering the SSID in CLEAR

The second step is to register, in the CLEAR portal, the SSID of the wireless network you will be securing.

- 1) Navigate in the portal to **Settings** > **Groups**.
- 2) Edit the default "Unassigned" group or create a new security group.
- 3) Whether you are creating or editing a group, in **Group Settings** click **Add Wi-Fi network** and specify the **SSID** of the network you will be securing.

## Configuring the WatchGuard Wireless SSID

In the final step, we configure the WatchGuard wireless SSID to be secured and protected based on CLEAR RADIUS authentication.

- 1) In the WatchGuard web interface, navigate to **Network** > **Gateway Wireless Controller** > **SSIDs**, and add a new SSID or edit an existing one.
- 2) In the SSID's **Security** tab, do the following:
  - a. Select WPA/WPA2 Enterprise as the Security Mode.
  - b. Select an Encryption type: AES / TKIP or AES.
  - c. Enter the following CLEAR RADIUS server details, which you noted in <u>Enabling CLEAR RADIUS</u> <u>Service</u>, step (2)b:
    - In RADIUS Server, enter the Cloud RADIUS IP.
    - In RADIUS Port, enter the Authentication port number.
    - In **RADIUS Secret**, enter the Shared Secret.
  - d. Check the Enable RADIUS Accounting check box.
  - e. Enter the following CLEAR RADIUS Accounting server details, which you noted in Enabling CLEAR RADIUS Service, step (2)b:
    - In RADIUS Accounting Server, enter the Cloud RADIUS IP.
    - In RADIUS Accounting Port, enter the Accounting port number.
    - In RADIUS Accounting Secret, enter the Shared Secret.
  - f. Click save.

| WatchGuard                                     | Fireware Web UI                                                                                    |                                                                         |
|------------------------------------------------|----------------------------------------------------------------------------------------------------|-------------------------------------------------------------------------|
| DASHBOARD<br>SYSTEM STATUS<br>NETWORK          | Gateway Wireless Controller / S                                                                    | SSID<br>WG-CLEAR                                                        |
| Interfaces<br>ARP Entries                      | Settings Security                                                                                  | Access Points                                                           |
| Link Aggregation<br>VLAN                       | Security Mode                                                                                      | WPA/WPA2 Enterprise                                                     |
| Bridge<br>Loopback                             | Encryption                                                                                         | AES                                                                     |
| Multi-WAN<br>Dynamic DNS                       | Group Key Update Interval                                                                          | 3600                                                                    |
| NAT<br>Routes                                  | RADIUS Server                                                                                      |                                                                         |
| Dynamic Routing<br>Gateway Wireless Controller | RADIUS Port                                                                                        |                                                                         |
| Modem<br>FIREWALL                              | RADIUS Secret                                                                                      |                                                                         |
| SUBSCRIPTION SERVICES<br>AUTHENTICATION<br>VPN | Enable RADIUS Accounting<br>RADIUS Accounting Server                                               |                                                                         |
| SYSTEM                                         | RADIUS Accounting Port                                                                             |                                                                         |
|                                                | RADIUS Accounting Secret                                                                           |                                                                         |
|                                                | Interim Accounting Interval                                                                        | 600                                                                     |
|                                                | <ul> <li>Enable Fast Roaming (802.1<br/>Fast Roaming requires WPA2</li> <li>SAVE CANCEL</li> </ul> | 1k, 802.11r)<br>2 authentication and only applies to supported devices. |